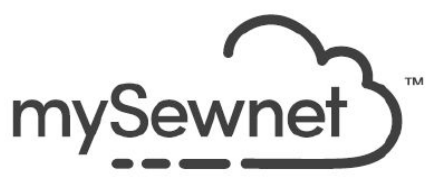

# **mySewnet™ Software Newsletter – February 2024**

**BY Janie Lantz**

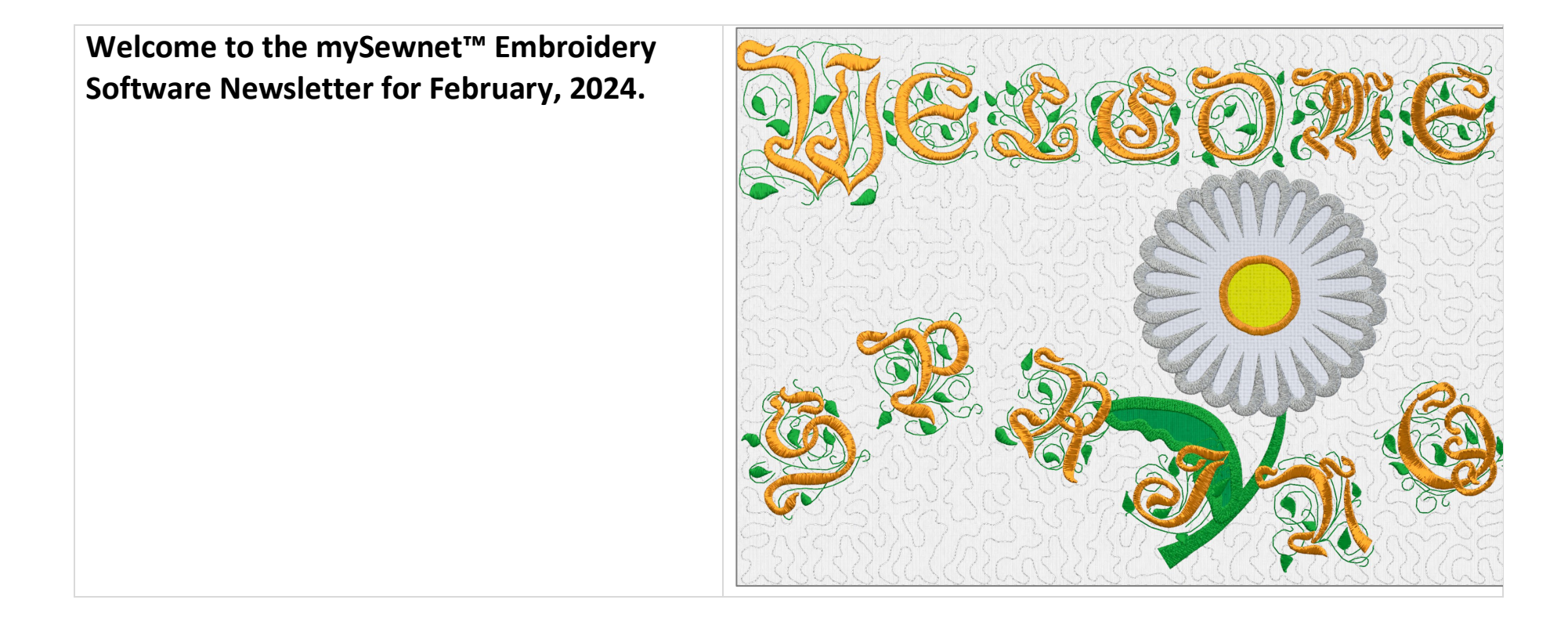

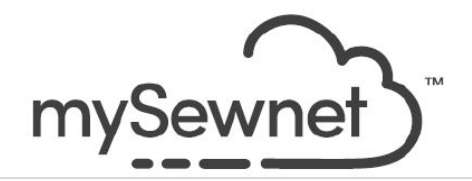

# **Topic: Change With the Seasons**

*Changing our surroundings with the seasons is a refreshing way to lift our spirits!*

*Please follow along as we explore some fun ways to design for the seasons with mySewnet™ Embroidery Software, using tools like Individual Lettering (Silver, Gold and Platinum), Encore (Silver, Gold and Platinum), Express Design (Gold, Platinum) or Insert Digitizing in the Create tab (Platinum), and the Handles menu (Silver, Gold and Platinum).*

*You'll be delightfully surprised at just how much changing you can do for every season of the year!*

### **Begin with the Letters**

Have you used Individual in the Letters tab? Each letter is added as an individual element with its own select box.

The Letter Shapes change the shaping of each individual letter, to give your embroidery individuality and style.

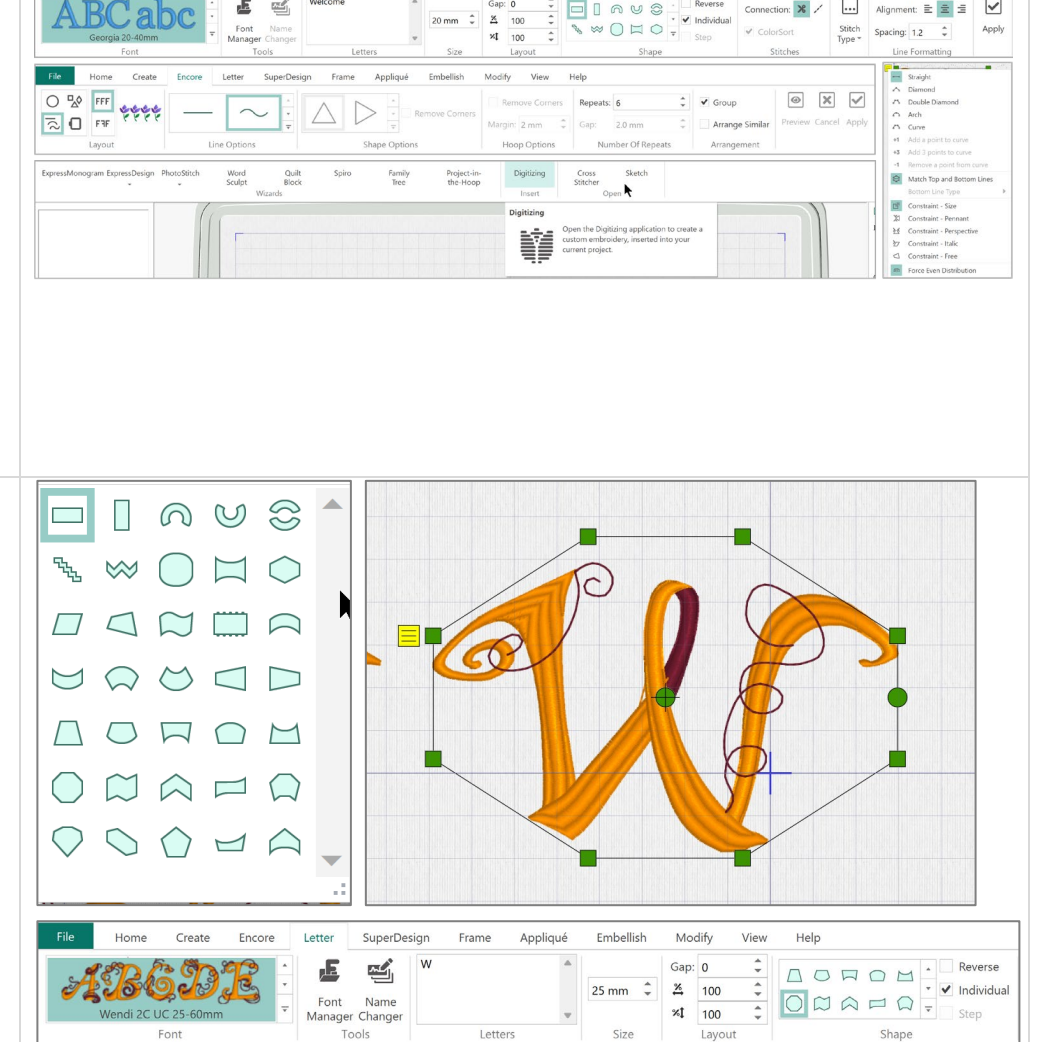

MYSEWNET™ is an exclusive trademark of KSIN Luxembourg II, S.a.r.l.

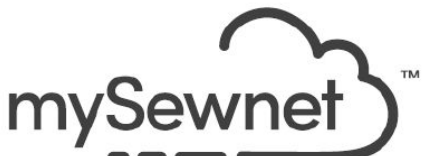

*Shown at right, we typed 'Welcome Spring' in the Letters box, used the Monogram Letter Category, and Wendi 2C UC 25-60mm. Line Shape Horizonal Block. Size 45mm. Stitch Type: Satin Column, Fill Pattern 259. Underlay: Zigzag.* Each letter has an individual select box visible in the automatic temporary grouping, ghosted while the letters are selected as a group.

It's easy to select a set or group of letters to move them, or to adjust the size of the selected group as a unit.

Use Box select, hold CTRL and click each letter's frame in the Filmstrip, or hold CTRL and click each letter in the work area of the hoop.

TIP: As you select each letter, once two or more letters are selected, they form a temporary group that shows a ghosted select box for each letter!

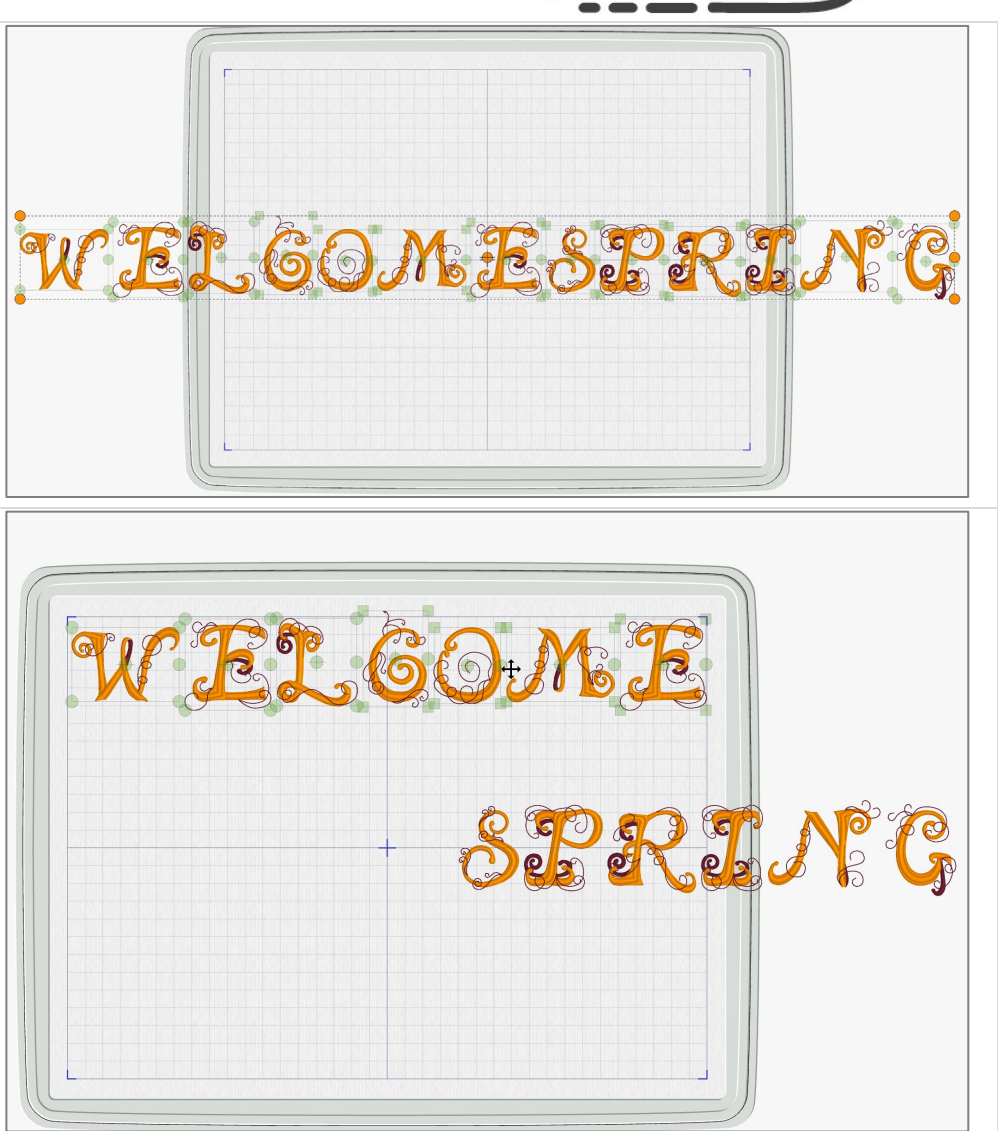

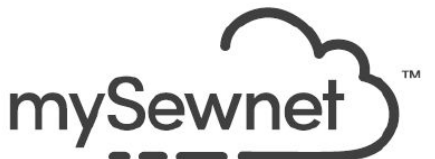

After you've moved a group, select an individual letter to make Letter Properties changes, such as changing a font type, or the stitch properties used in the individual letter font.

Individual Letters can be adjusted for size, and changed for any other property available from the right click alternate menu, one letter at a time.

TIP: Once multiple letters are in a group, you can't adjust individual letter properties.

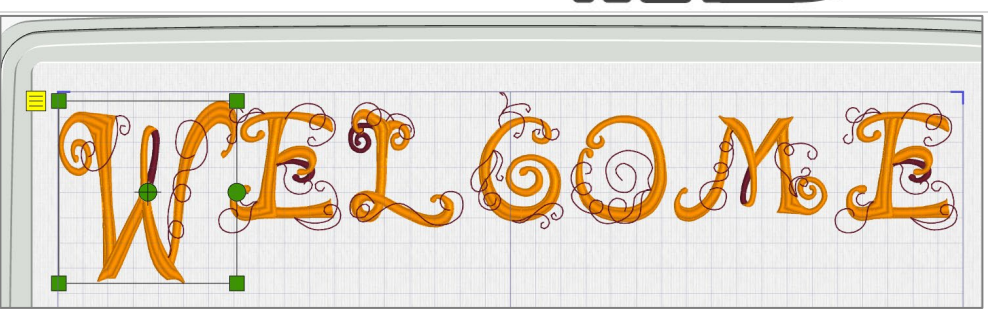

#### Straight  $\overline{\phantom{aa}}$ A Diamond 2% Double Diamond **G** Arch Curve Add a point to curve  $+1$ Add 3 points to curve  $+3$ Remove a point from curve  $-1$ Match Top and Bottom Lines **Bottom Line Type** 『『 Constraint - Size  $\boxtimes$ Constraint - Pennant y Constraint - Perspective Constraint - Italic クワ  $\hfill\ensuremath{\mathrel{\triangle}}\xspace$ Constraint - Free Force Even Distribution I

### **Handles Menu**

You can also adjust any individual letter with the Handles menu for even more customized shaping! Select from five shape choices, and either Match Top and Bottom Lines, or shape the top and bottom differently.

Use Constraint to set how you can adjust the Handles on the select box. For a little fun, try Constraint – Free.

*Shown, Curve, Match Top and Bottom Lines, Constraint – Free. Handles adjusted individually for reshaping.*

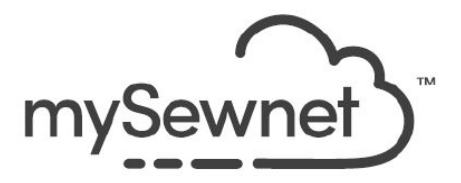

### **Add Shaped Style with Encore!**

Encore has some fun options, and because each letter is an individual element, you can easily shape a word with Encore!

*Shown at right, select the letters for Spring. In Encore, select Encore to Line, Line type 2 or 3, and set Repeats to match the number of letters you selected (6).*

*In Arrangement use Group.*

*Preview, and then adjust the Height and Width of the preview to the location you like inside the work area of the hoop.*

*Apply to finalize your Encore.*

Because you used Group, these letters are placed in a formal group, so you can hold them in their relative locations as you move them around.

However, you can still Reveal Groups in the Filmstrip, or Ungroup them, to make additional changes as desired.

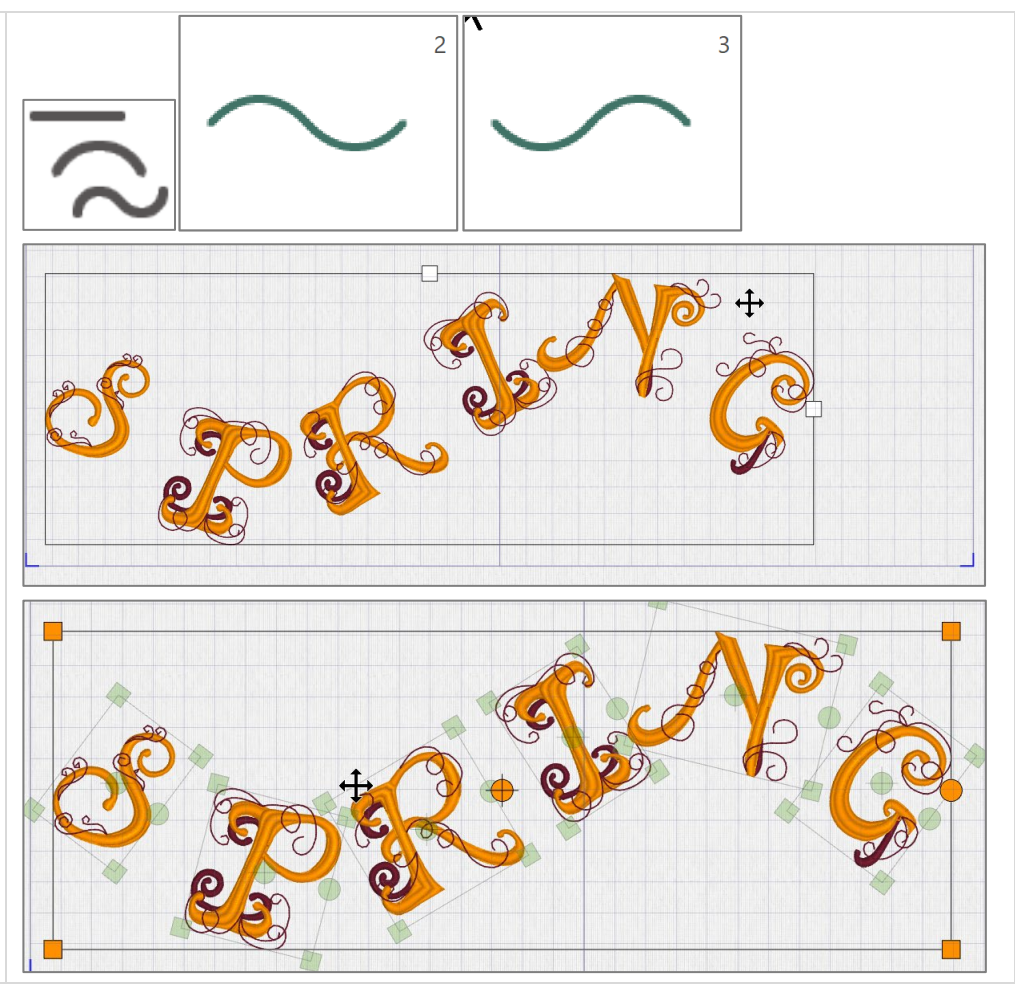

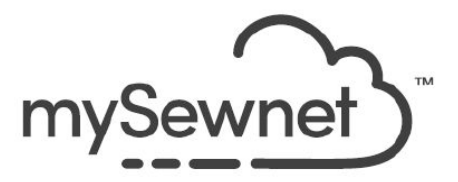

## **ExpressDesign (Gold and Platinum) or Insert/Digitizing (Platinum) in the Create Tab**

Add something seasonally appropriate to give your creation some relativity!

*Shown at right, the little hummingbird was automatically digitized using the ExpressDesign Wizard/Assistant.*

*Image is Birds9 from Samples, Embroidery, Pics. Designs positioned, rotated, and adjusted for size as desired.*

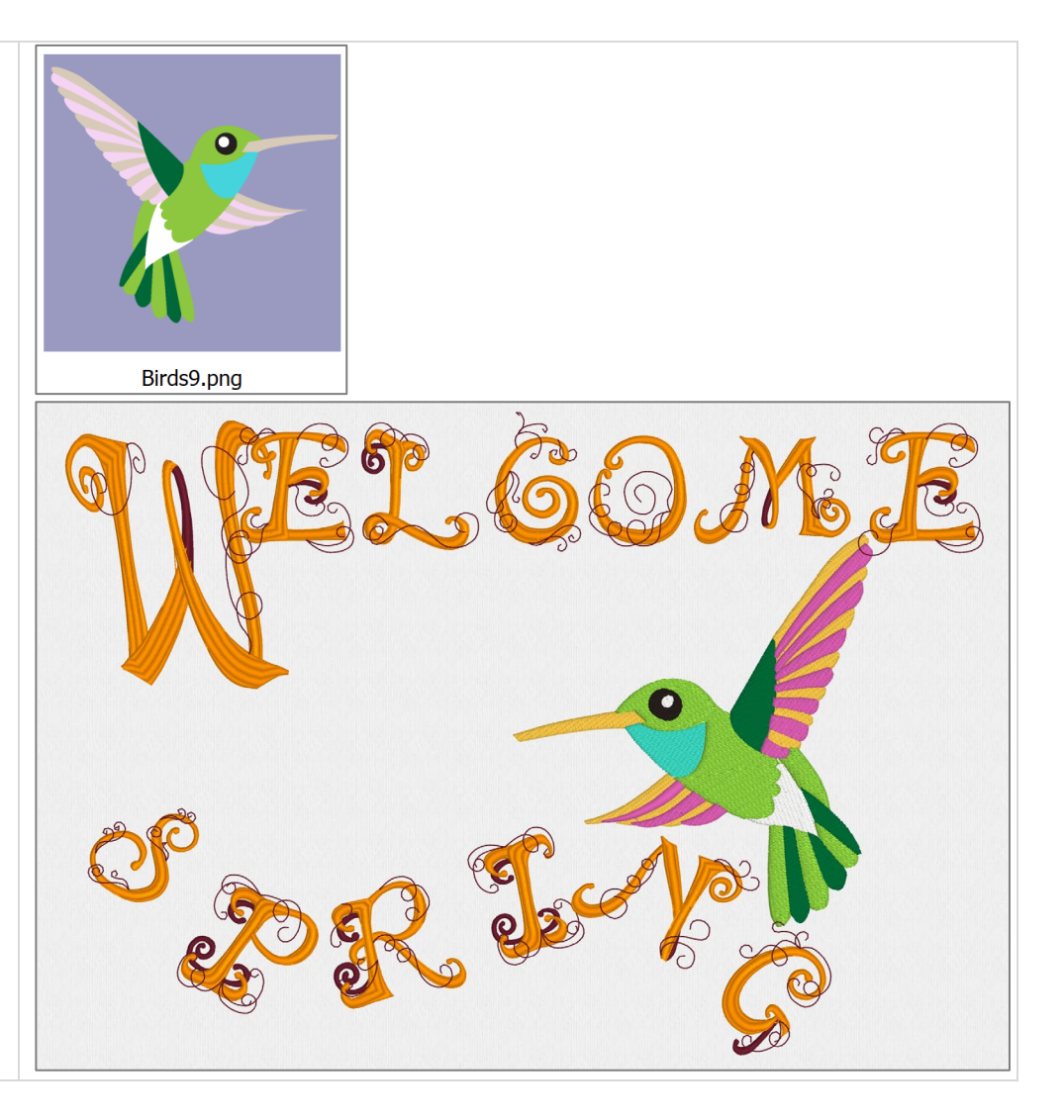

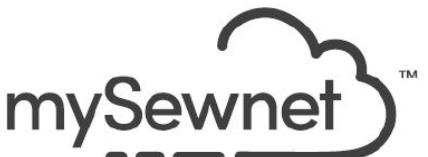

TIP: If you have the Platinum version of mySewnet™ Embroidery Software, you can select the hummingbird, then use the right click menu to Edit in Digitizing for virtually unlimited changes and enhancements to your digitized Design Object!

*At right, a CrossHatch Fill added over the top of the body sections using Edit in Digitizing in the Platinum version of mySewnet™ Embroidery Software!*

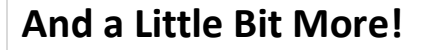

Now, put your imagination to work, designing embroidery for all the other seasons! Every season is different, all over the world, but with mySewnet™ Embroidery Software, the possibilities are as endless as the seasons.

*At right, Font style is Renaissance 2C UC from the Floral Category.*

*Add quilt stippling with Insert/Digitizing in the Create tab.*

*The spring appliqué daisy is from SuperDesigns, Appliqué Category, Design 1 – Daisy.*

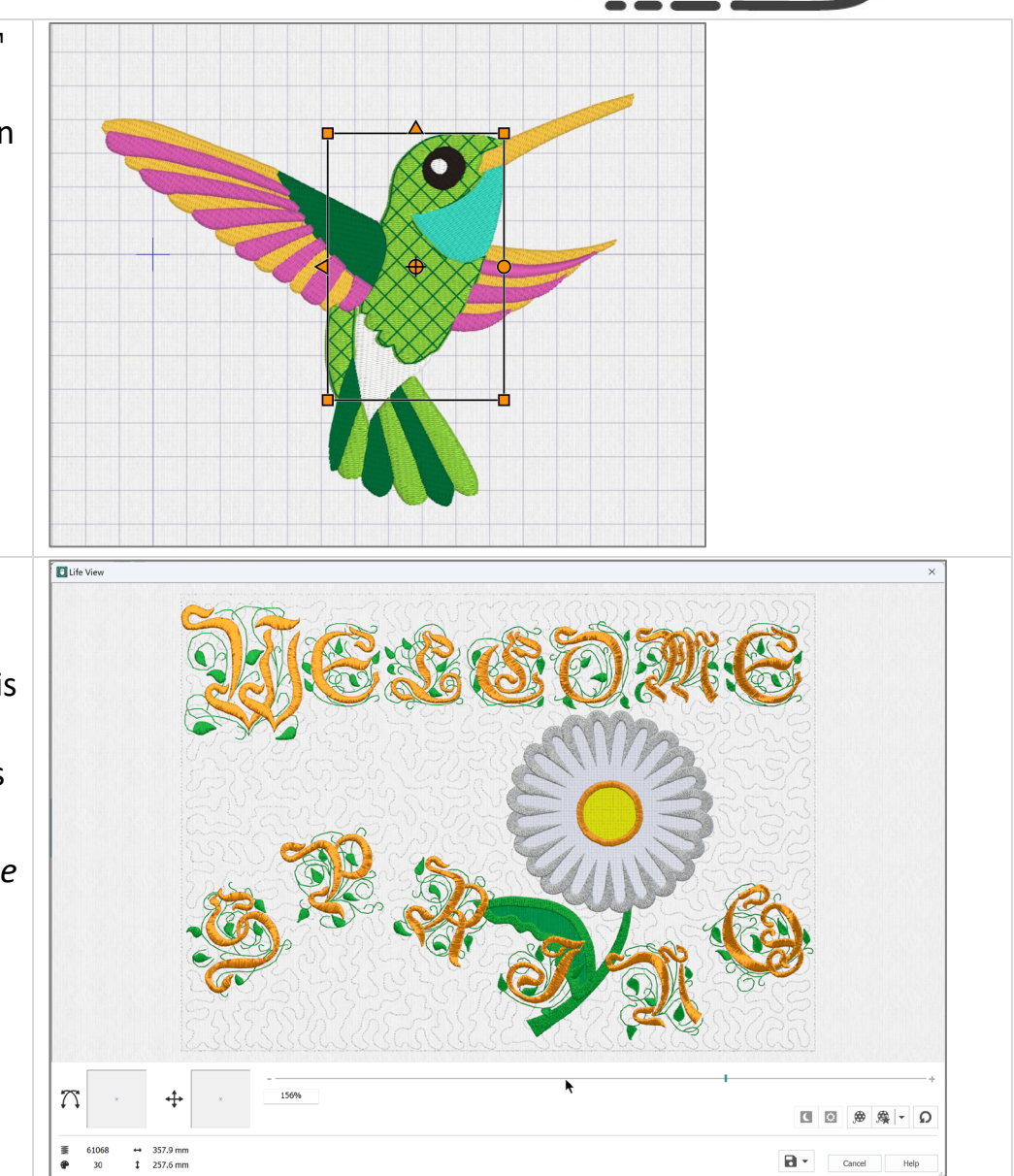

MYSEWNET™ is an exclusive trademark of KSIN Luxembourg II, S.a.r.l.

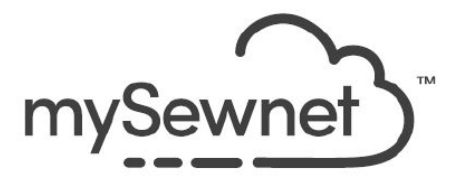

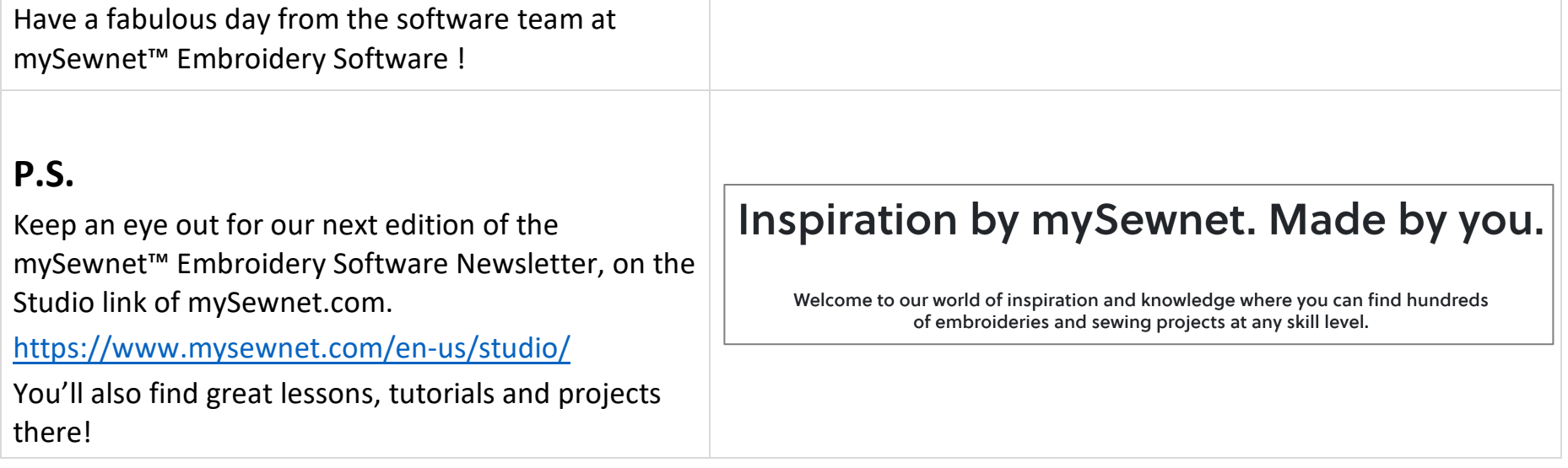